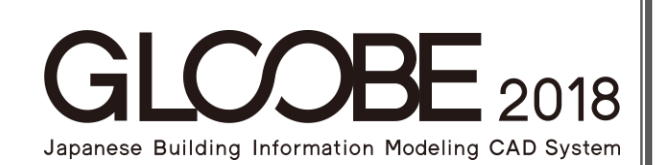

## バージョンアップガイド

# [2018の新機能]

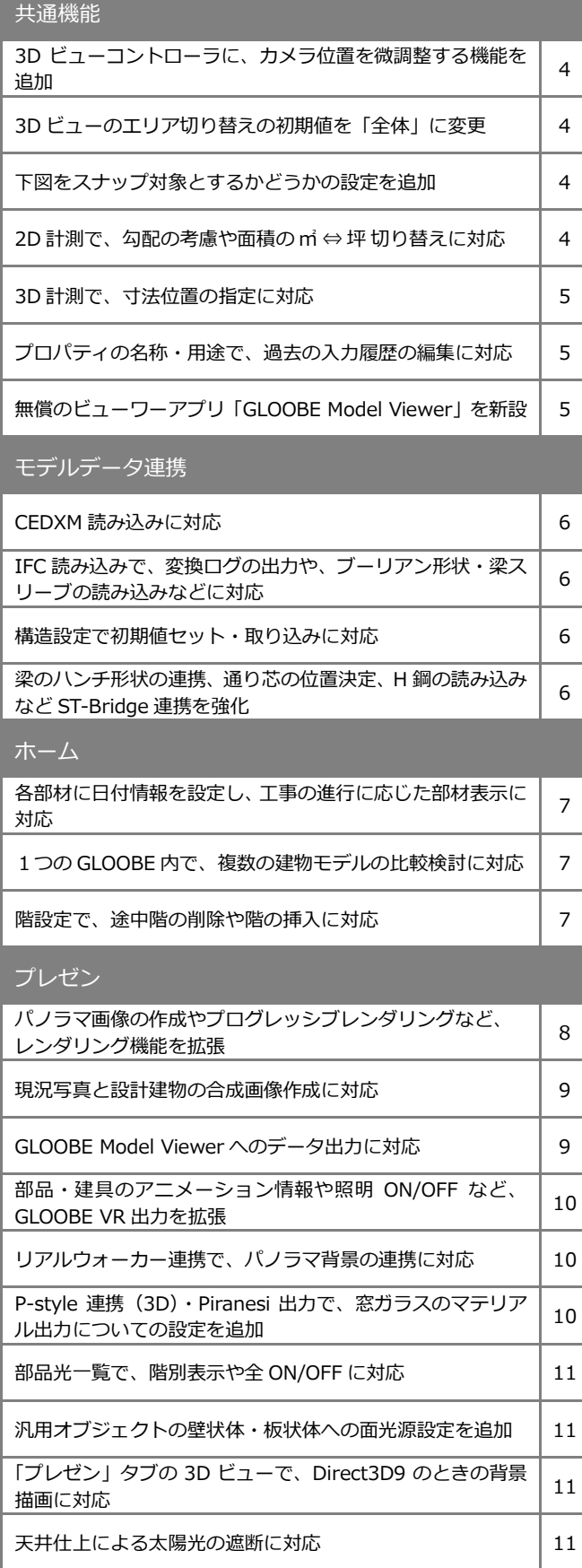

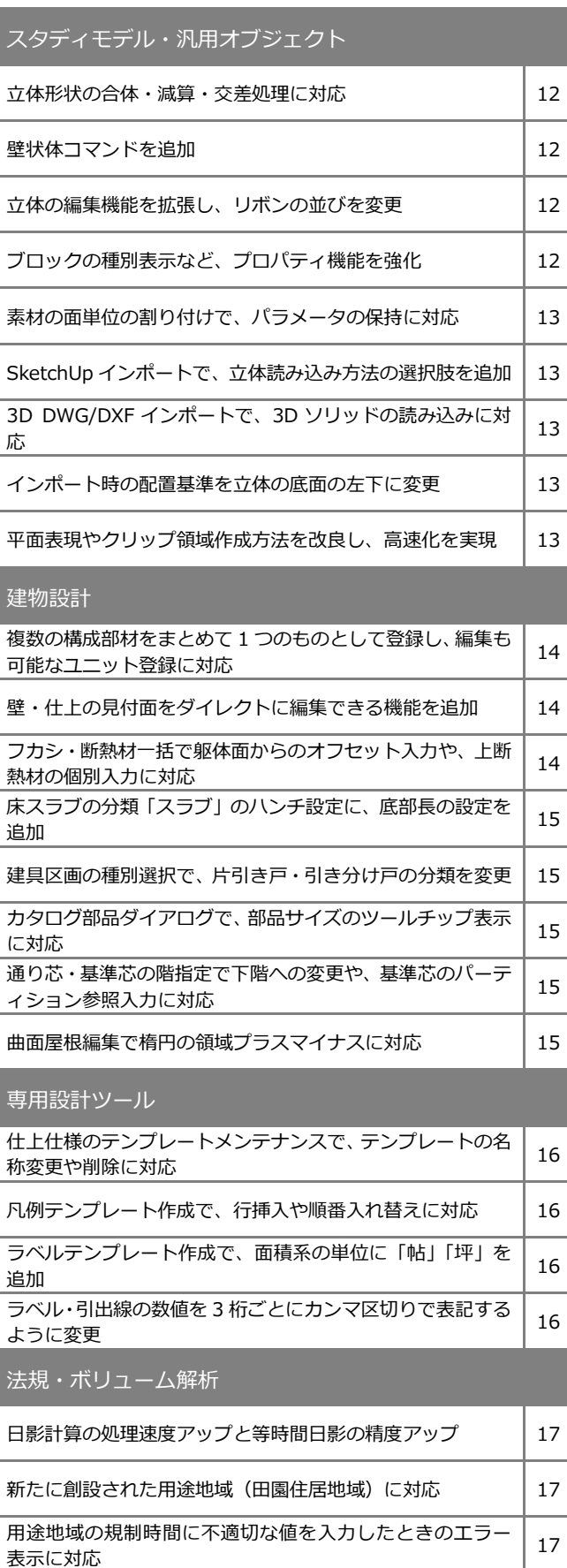

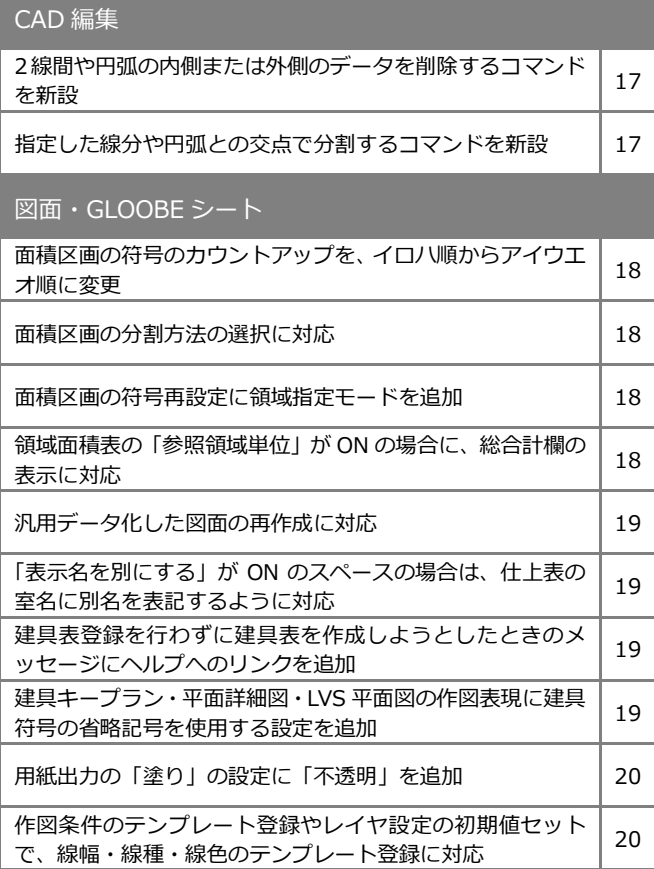

## 共通機能

#### カメラ調整の拡張

3D ビューコントローラに①②のボタンを追加 し、モード②のときカメラ位置の微調整ができ るように対応しました。

視点移動・回転ボタンをクリックすると、指定 した移動量・回転量でカメラ位置が調整される ため、適切な位置に合わせやすくなります。

また、「視点の変更」ダイアログにスライダー を追加しました。スライダーを選択してキーボ ードの矢印キーを押すと、1 度ずつ変化するた め、微調整が可能です。

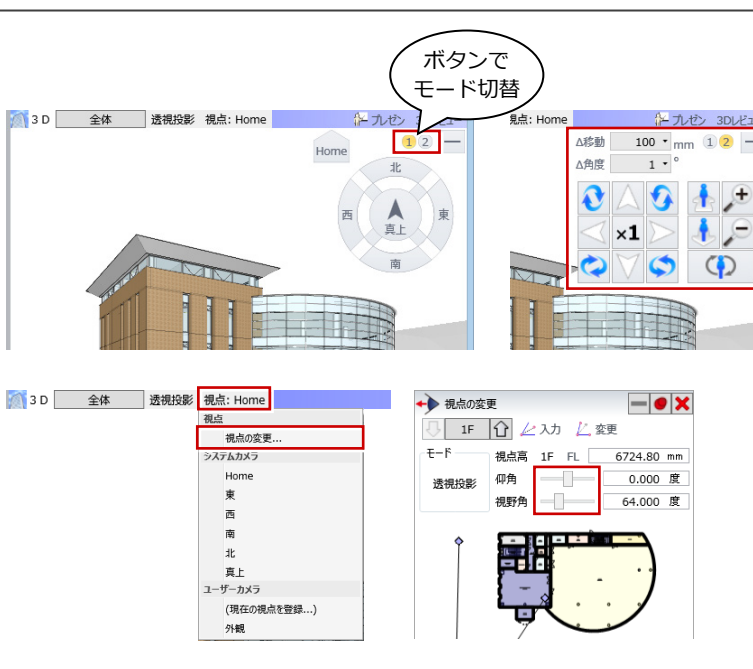

## エリア切り替えの初期値を変更

3D ビューの「エリアの切り替え」の初期値を 「グループ」から「全体」に変更しました。 「3D ビューに別グループの建物が表示されな い」という紛らわしさが解消されます。

※ 断面・立面ビューは、従来通り「グループ」を初 期値とします。

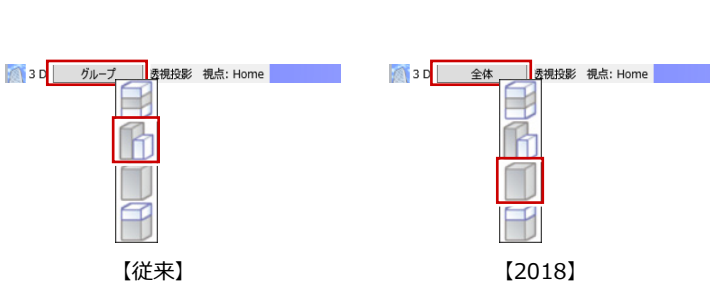

## 下図スナップ ON/OFF

下図をスナップの対象とするかどうか設定で きるようにしました。下図をスナップしたくな い場合に、作業効率が向上します。

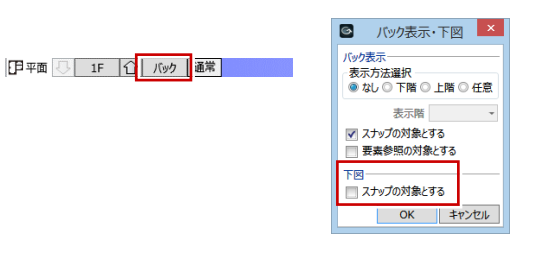

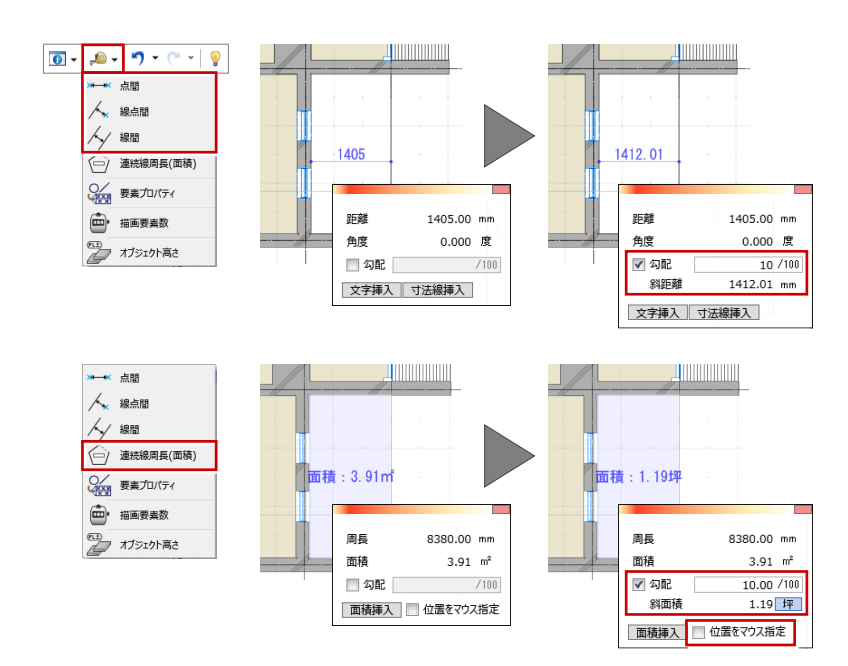

## 2D 計測の拡張

計測した距離や面積に勾配を考慮できるよう にしました。勾配を考慮した距離や面積の換算 が容易に行えます。

また、面積の計測では、「㎡」⇔「坪」の切り 替えや、計測した面積を文字として入力すると きの任意位置指定に対応しました。

## 3D 計測の拡張

計測した距離を寸法線として入力するときに 足つき寸法線とし、寸法位置を指定できるよう にしました。キーボードの Q キーで配置面の切 り替えも可能です。

3D 寸法線の入力が容易になり、見やすい位置 に描画できます。

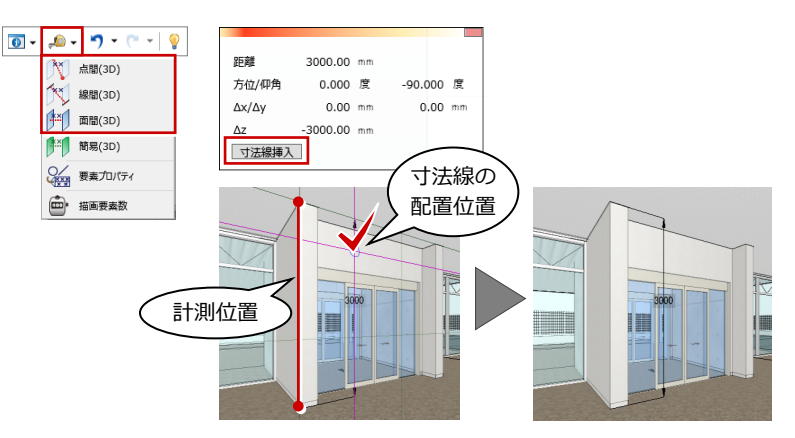

## 名称・用途履歴の整理

プロパティの名称や用途の入力時に表示され る、過去の入力履歴の編集に対応しました。 右側のボタンをクリックすると、登録されてい る履歴が一覧で表示され、あらかじめ候補を追 加したり、打ち間違えや不要な履歴を削除する ことができます。

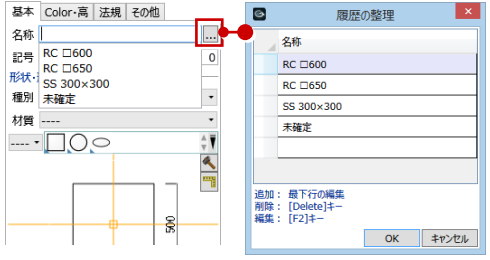

#### GLOOBE Model Viewer

無償のビューワーアプリ「GLOOBE Model Viewer」を作成しました。 GLOOBE をお持ちでなくても、建物の 3D 形状 やオブジェクトのプロパティなどを確認でき、 株式会社 FM システムの「FINE-WEBS」と連 携することも可能です。 BIM の活用場面を増やします。

※「GLOOBE Model Viewer」は、弊社 WEB サイト 「J-BIM Official」からダウンロードできます。 http://j-bim.gloobe.jp/

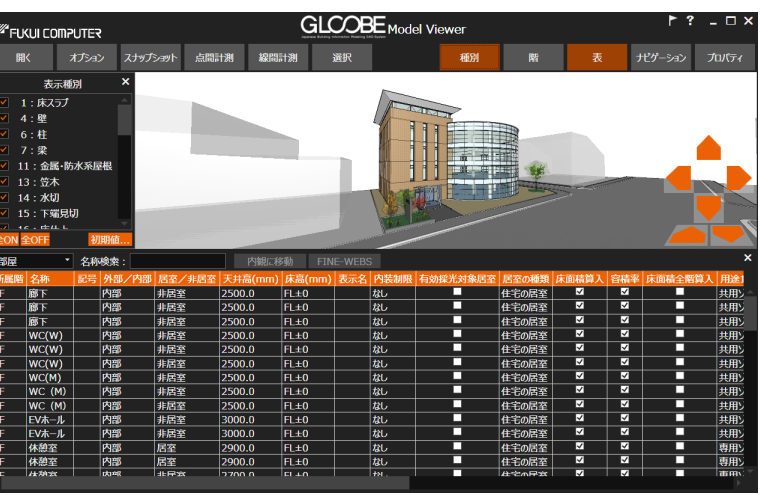

## モデルデータ連携

#### CEDXM 読み込みに対応

プレカット CAD にて出力した CEDXM 形式の データファイル(.xml)を読み込む機能を実装 しました。木造構造形状を再現できます。

- ※ 連携するデータは次の通りです。
- ※ 構造材情報の種類コード(管柱、土台、大引など) は名称に連動します。

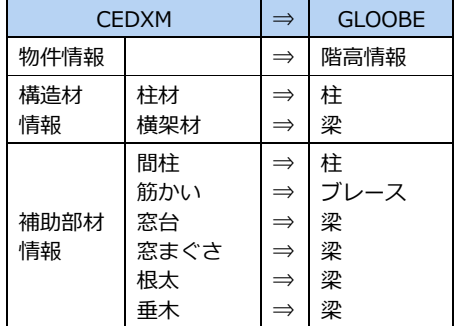

## IFC 読み込みの拡張

読み込みをスキップしたり、汎用オブジェクト として読み込んだデータが存在する場合は、変 換ログを表示してファイル出力できるように しました。サポート時の形状再現の精度がアッ プします。

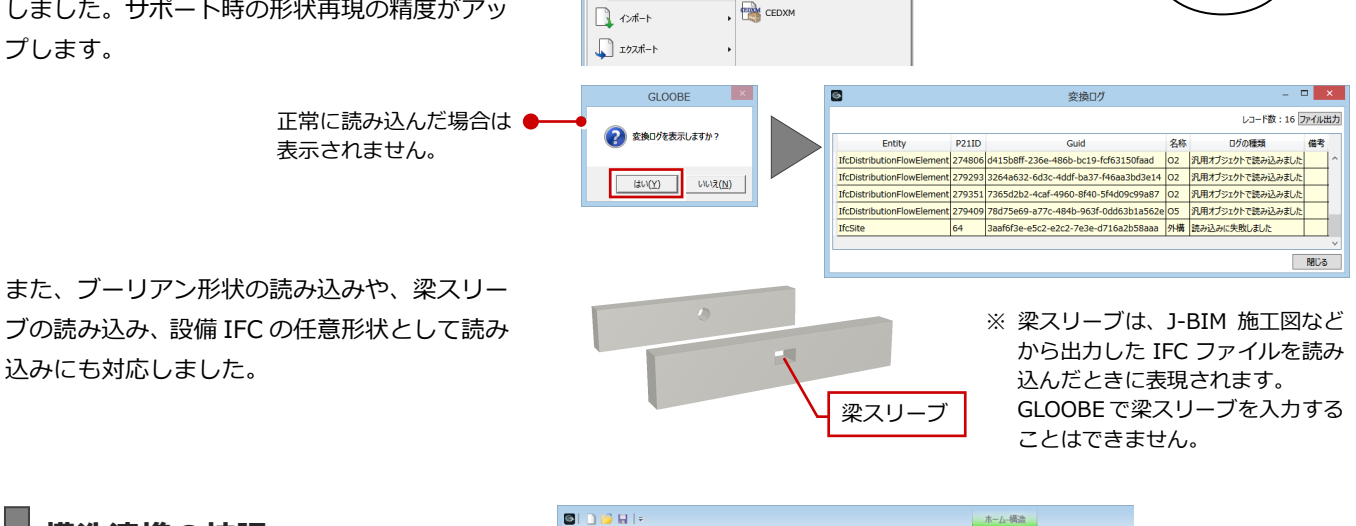

数%.468 session-

田由 尾隔田 田

作成 精動 作成 解除 編集 情報確認

断面リスト

**查田设计V** 

・<br>出力 断面リスト<br>要新

 $\sqrt{18}$ 龠

筋点

提出社

 $\begin{array}{ll}\n\text{S} & \text{S} \\
\hline\n\text{S} & \text{S} \\
\hline\n\text{GLOOEE} & \text{R} \\
\hline\n\end{array}$ 

b<br>新規作成(N)

■ 上書き保存(S)

 $\mathbb{R}^2$   $\mathbb{R}$   $\langle 0 \rangle$ 

 $\Box$   $\Box$ 

 $\Box$   $\sim$   $\uparrow$  $\Box$   $192\pi +$ 

□<br>新規作成(N)

ホーム 数地·外構

 $Ctrl + 0$ 

 $CrI + S$ 

**REED** 新規作成

新規プロジェクト作成

 $\overrightarrow{P}$  IFC ST-Bridge

**EN CEDXM** 

企画BIM読み込み

TP\_TP-PLANNER連携 (IFC)

2D BIMILPSA

建物設計 専用設計ツール CAD

 $Crl_{\pm}N$ 

**■ ファイルタイプ選択 ×** 

 $\begin{array}{|c|c|c|c|}\hline &\text{OK} & \text{#p}\text{>>}\text{LJ} \\\hline \end{array}$ 

◎ GLOOBE<br>IFC·汎用読み込み

 $\circ$  IFC 構造部材読み込み ST-Bridge

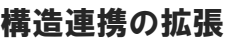

「構造設定」に「初期値セット」「初期値取り込 み」ボタンを追加しました。設定した内容を他 のプロジェクトでも使用できます。

## ST-Bridge 連携の強化

梁のハンチ形状の連携、通り芯の位置決定方 法、H 鋼の読み込みなどを強化しました。

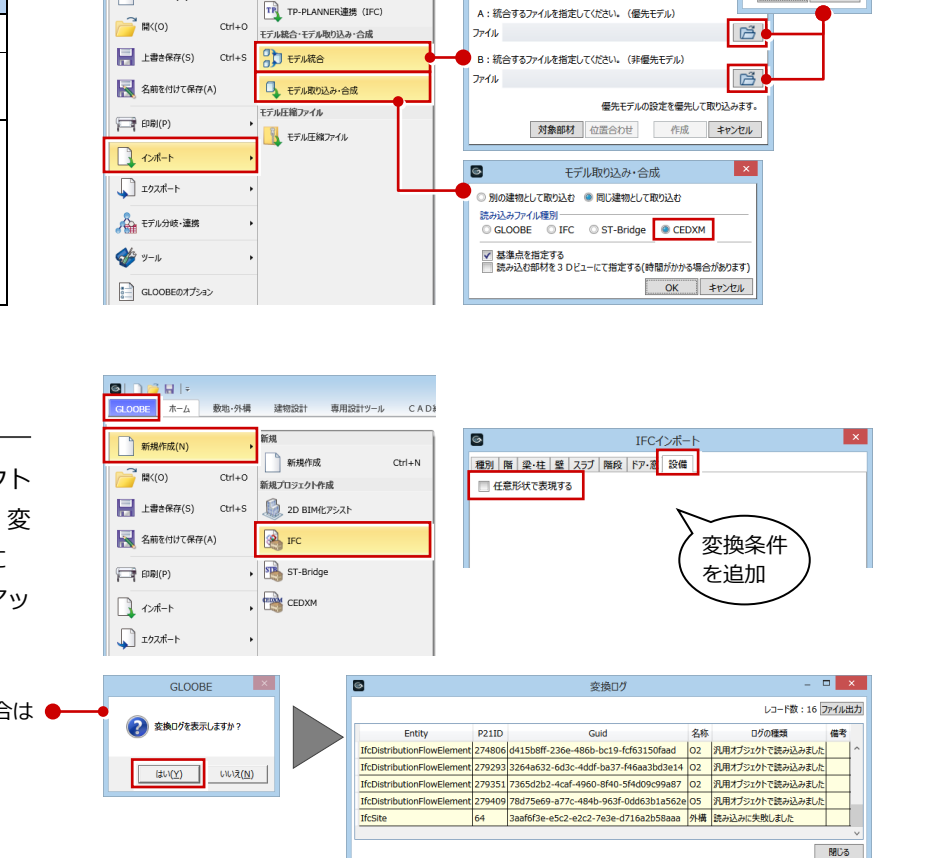

 $\overline{a}$ 

統合モデル作成

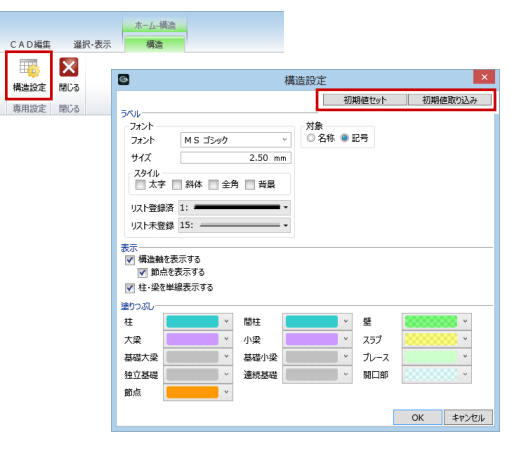

n É

管理 ARC

**EL CODE DE LA CODE**<br> **EL CODE P-style D7**/P<br>
DE P-style D7/P

图

## ホーム

#### 4D シミュレーション

プロジェクトに基準日と作業区分、各部材に日 付情報を設定できるようにし 建築工事の進行に応じて部材 示したり、指定した日付での

ることができます。 設計内容の説明や工事の 進捗確認に使用できます。

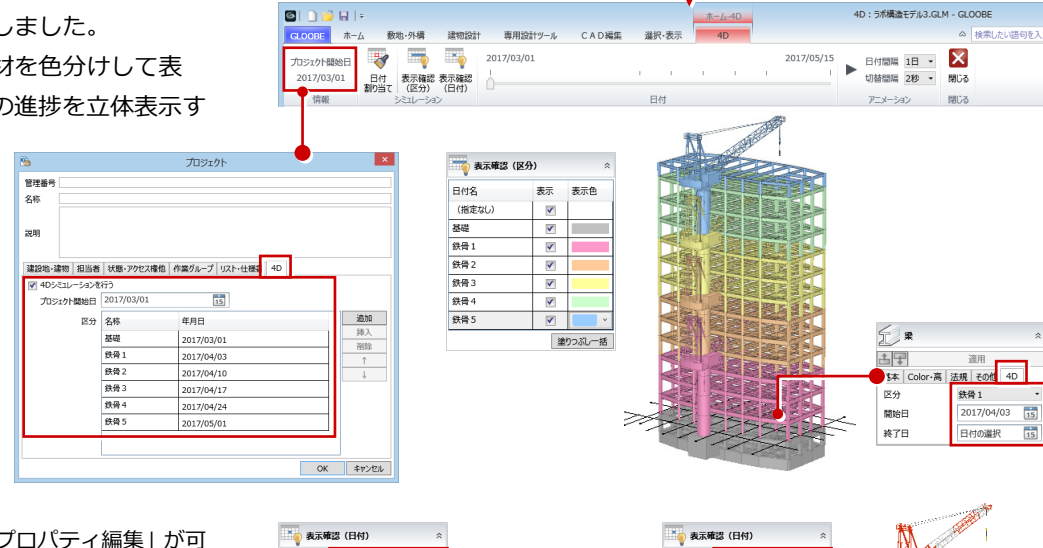

専用設計ツール

作図表現 グルッド 外部参照 建物 ガレゼン モデル比較<br>- ドラフター - 分散設計 - データ作成

● 基 印 申

CAD編集

選択、後

 $\overline{\mathbb{C}}$  $\mathbf{R}$ 

 $A = 1$ 

GLOCBE  $\pi$ -A

(1008年 年五 1008年)

プロジェク

数地, 0.4

建物设计

※「4D」の情報は、「ユーザーフ 能なオブジェクトに割り当てることができます。 ただし、一部のオブジェクトは「表示確認(区分)」 の塗りつぶしに対応していません。 ⇒ 詳しくは、ヘルプを参照してください。

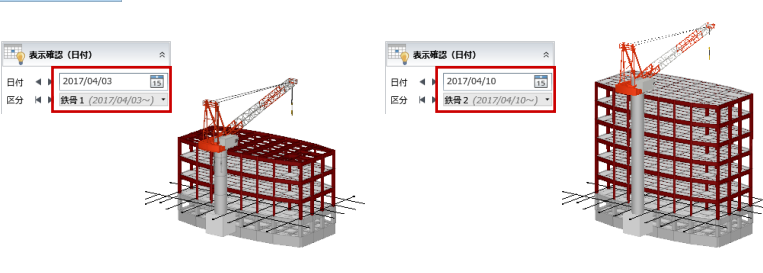

無題 - GLOOBE

概算数量

積算 構造 FM

#### モデル比較

1つの GLOOBE 内で、複数の建物モデルを切 り替えて表示できるようにしました。 モデルを重ねたり、並べて比較することで、デ ザインの検討や設計案の確認が容易になり、利 用者間のスムーズな合意形成を促します。

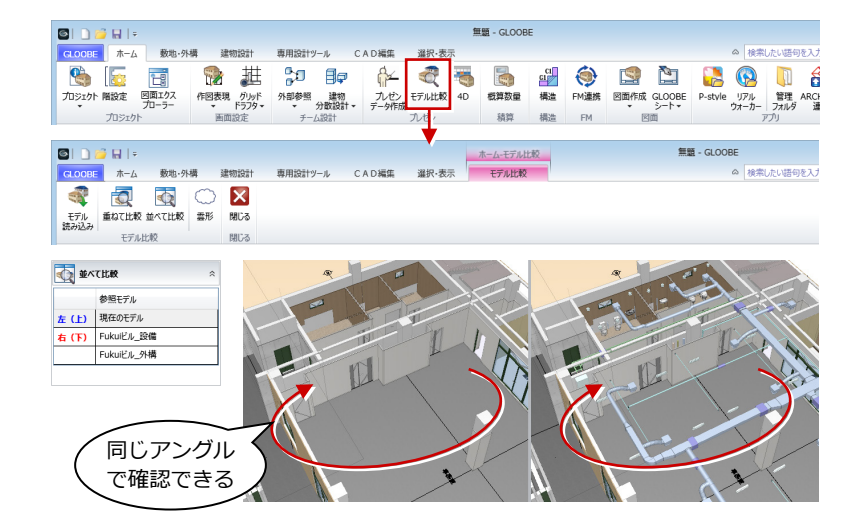

#### 階設定の拡張

途中階の削除や階の挿入ができるようにしま した。設計変更に柔軟に対応できます。

- ※ 1F・RF の選択時は、「上に挿入」「下に挿入」「削 除」は使用できません。
- ※ 階の挿入では、基準階の「参照階」以外の情報が 複写されます。
- ※ 1 フロア分の高さを持つオブジェクトは、階の挿 入後もその高さを保持します。例えば、2F~3F 間に階を挿入(2F\*)した場合、2F~3F の高さに No. 2F→2F\*の高さになります。 【2F DE LA DE LA DE LA DE LA DE LA DE LA DE LA DE LA DE LA DE LA DE LA DE LA DE L<br>【2F の上に挿入した場合】

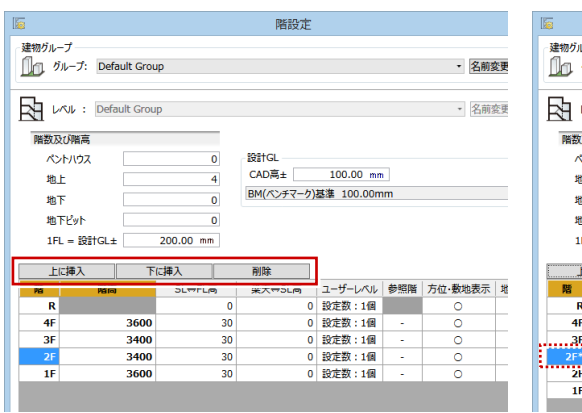

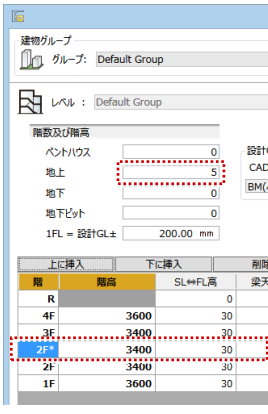

プレゼン

## レンダリングの拡張

下表のように、レンダリング機能を拡張しました。

新方式を使用するには、「GLOOBE のオプション(CAD 描画・印刷)」の 「GLOOBE2017 以前のレンダリング方法を使用する」を OFF にします。

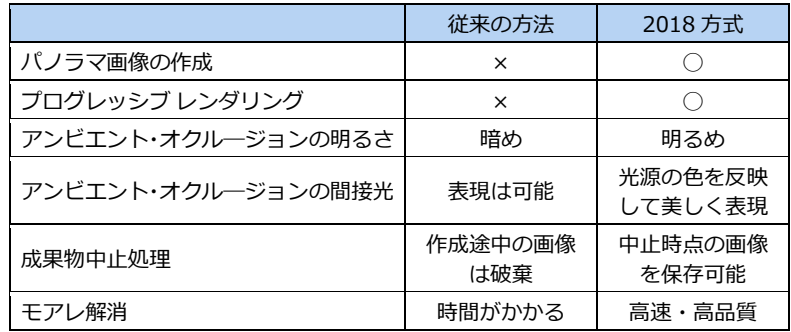

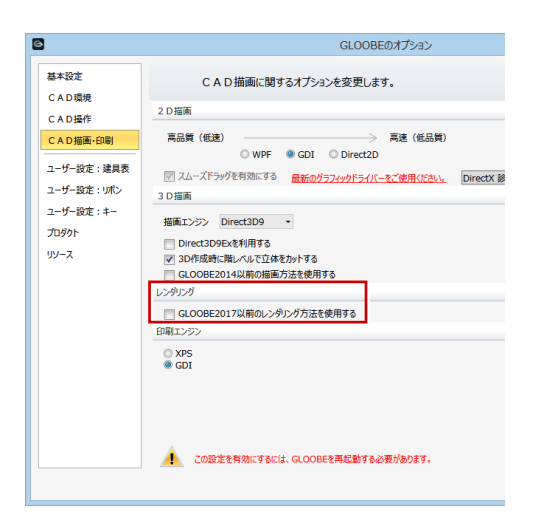

#### **パノラマ画像の作成**

全天球型のパノラマ画像作成に対応しました。 「レンダリング画像」「レンダリングファクト リー登録」で「パノラマ」を ON にすると作成 できます。ARCHI Box へアップロードするこ とで閲覧可能です。

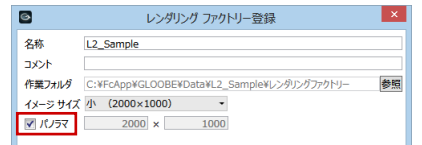

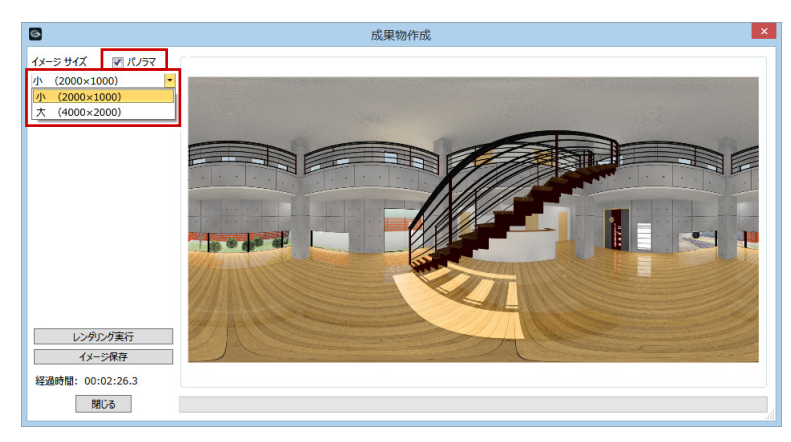

#### **プログレッシブ レンダリング**

全体イメージを徐々に表示するプログレッシ ブレンダリングを採用しました。全体イメージ の表示時間が短くなり、作業性が向上します。

また、「レンダリング画像」の「成果物作成」 ダイアログでレンダリング処理を途中で中止 した場合、その時点までの画像を保存できるよ うにしました。

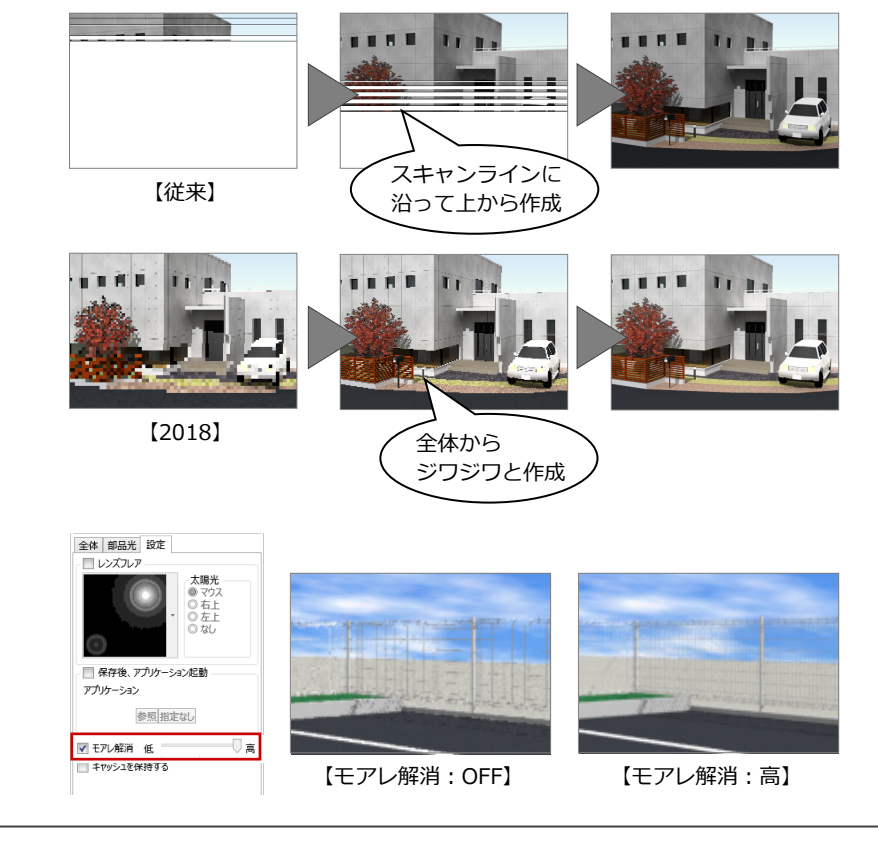

#### **モアレ解消の調整**

モアレ解消の手法を変更しました。 従来より高速に処理が行われ、高品質な結果に なります。

#### **アンビエント・オクル―ジョンの明るさを調整**

「全体光」の「明るさ」を明るくしました。レンダリング画像が全体的に明るくなります。

また、「部品光(点、線、スポット、面)」と「全体光(太陽光、アンビエント・オクルージョン)」の強さの割合を見直しまし た。「部品光」の強弱が表現できるようになります。

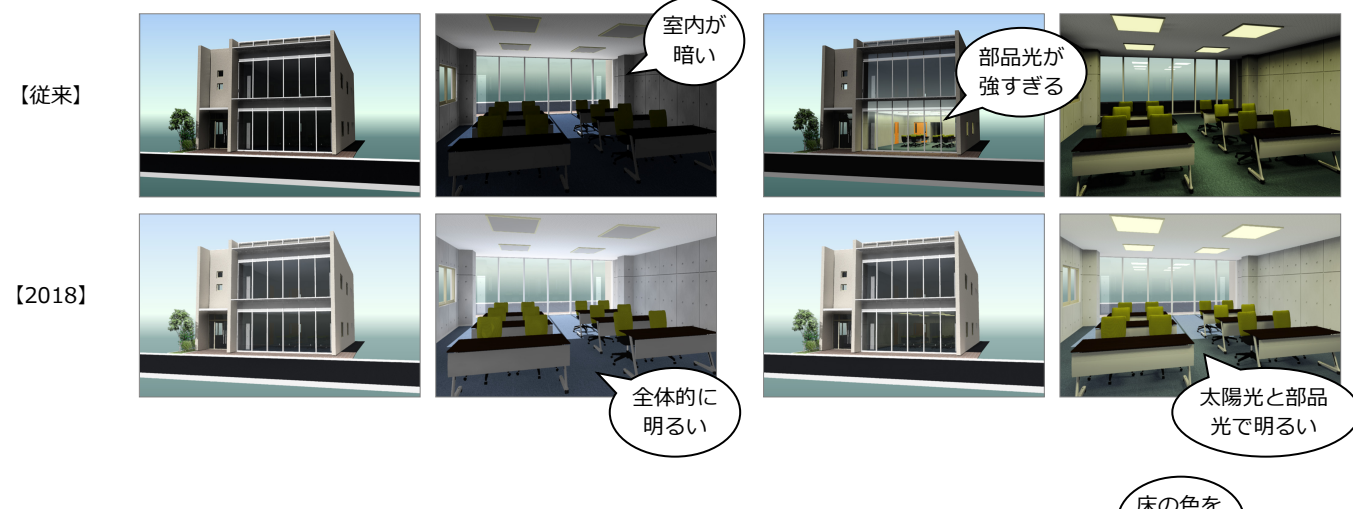

#### **アンビエント・オクル―ジョンの間接光の 色を強調**

「部品光」の間接光の色が光源の色になるよう にしました。間接光表現が美しくなります。

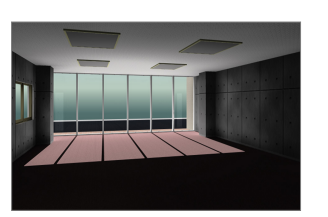

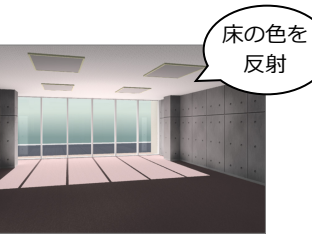

重

ンダリンク<br>確認

【従来】 【2018】

フォトモンタージュ

現況写真と設計建物を合成した画像を作成で きるようにしました。スケール設定、建物の位 置合わせ、マスク処理などを行い、背景画像と 合成レンダリングします。 完成した後の建物と周辺のイメージがわかり やすく、用途や景観に合わせた提案が可能にな ります。

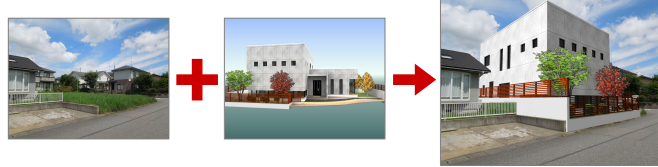

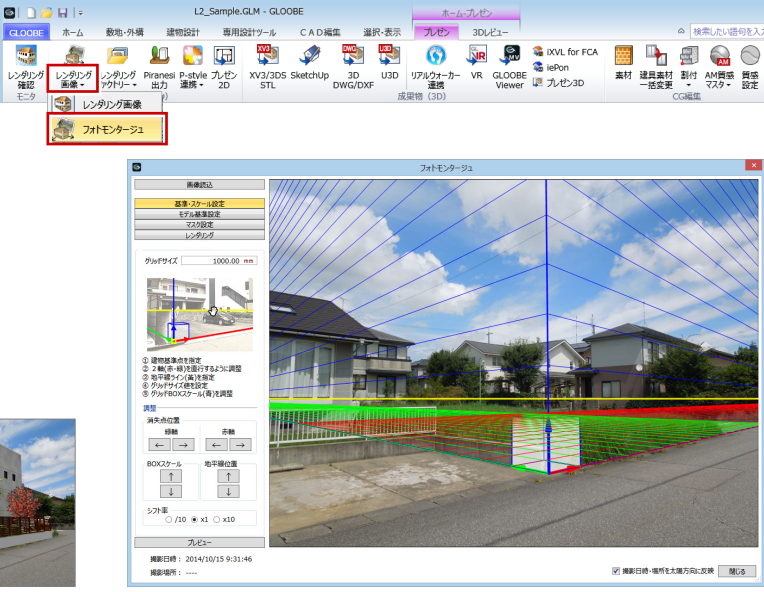

## GLOOBE Model Viewer 出力

無償のビューワーアプリ「GLOOBE Model Viewer」(⇒ P.5) にモデルデータを出力でき るようにしました。 「プレゼン」タブおよび「FM 連携」ウィンドウ から出力できます。

※「GLOOBE Model Viewer 出力」はオプションです。

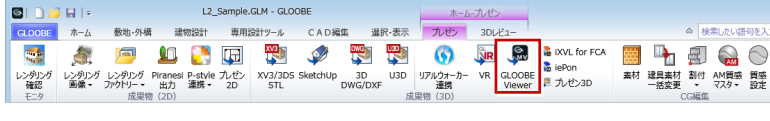

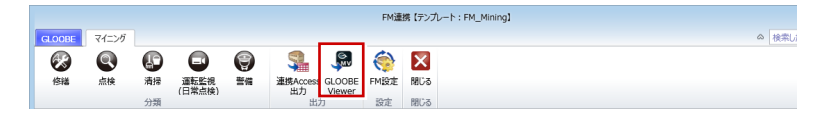

## GLOOBE VR 出力の拡張

GLOOBE VR に、以下の情報を出力できるよう に拡張しました。より臨場感ある VR を体験で きます。

■ 部品、建具などのアニメーション情報 VR でドア・サッシを開閉したり、アニメーション付 き部品を再生できます。

※ 対象は、アニメーション情報を持つカタログ部品、 建具、カタログ建具、パーティション、カーテン ウォール、エスカレータ(上り・下り)です。

■ 素材・部品・建具のカタログ情報 VR で製品名、シリーズ名、メーカー名などの情報を 表示できます。

※ 対象は、単色素材を除くカタログ素材、カタログ 部品、カタログ建具です。

#### ■ 光景 (シーン)

「光景」タブで朝・昼・夜などの光景(シーン)を設 定しておくと、VR で切り替えができます。

※ 光景(シーン)には、背景、明るさ、太陽光の方 向などの情報が登録されます。

■ 部品光源 (点・スポット) 「照明」タブで ON にして出力したものが、VR での 照明 ON/OFF の対象となります。

#### ■ 素材の入れ替え候補

「素材コーディネート」タブで入れ替え候補を設定し ておくと、VR で入れ替えができます。

■ 各階ビューの高さ 「その他」タブで設定した平面高さで、VR の模型モ ードで各階が表示されます。

リアルウォーカー連携の拡張

背景にパノラマ画像を設定しておくと、リアル ウォーカーの背景に連携するようにしました。

※「パノラマ(ユーザー)」でファイルからパノラマ 画像を設定した場合は、「パノラマ水平開始方向」 で開始位置を設定できます。

また、「汎用オブジェクト軽量化」の設定を追 加しました。リアルウォーカーにおける描画パ フォーマンスが改善します。

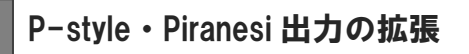

P-style 連携(3D)、Piranesi 出力時の設定に「窓ガラ スのマテリアル名を同一にする」を追加しました。 P-style で窓一面ごとにガラス素材を貼り付けるとき は OFF にします。Piranesi でガラスのマテリアルを一 括編集するときは ON にします。

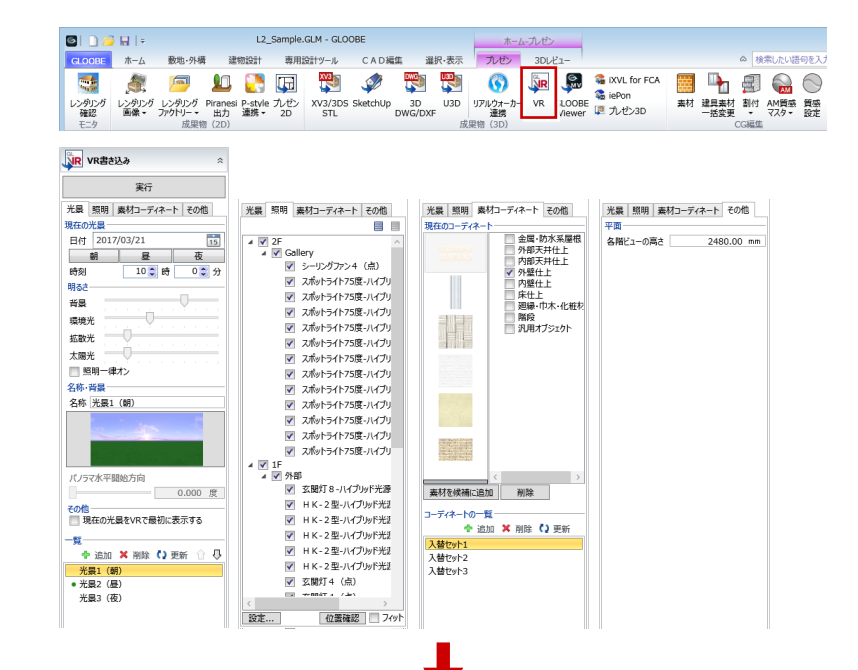

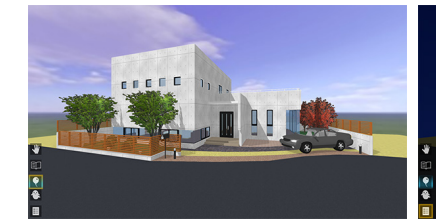

【VR:昼の光景(シーン)】 【VR:夜の光景(シーン)】

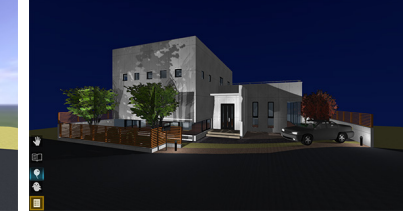

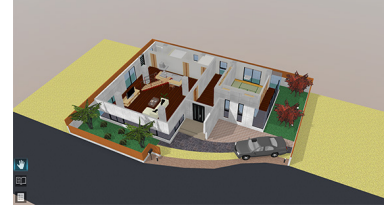

【VR:模型モード】

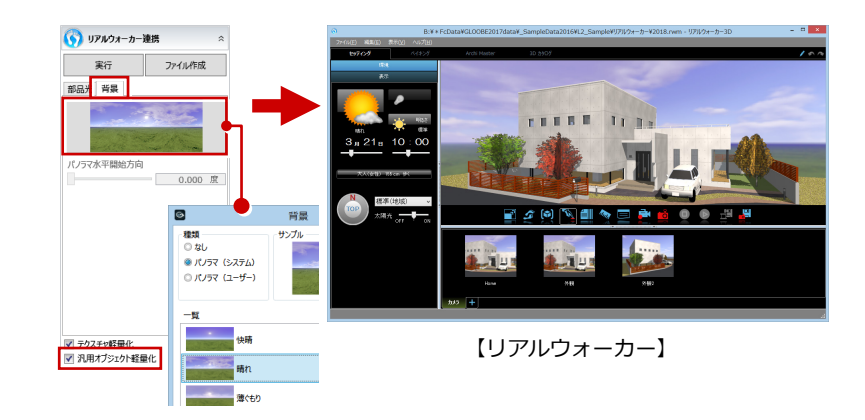

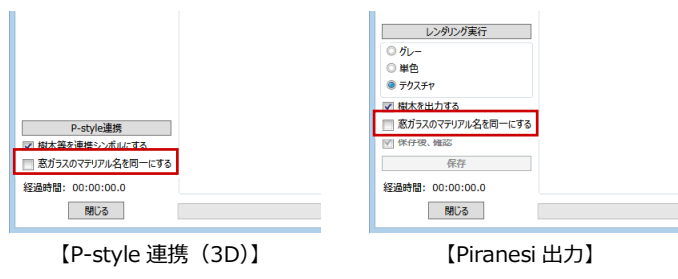

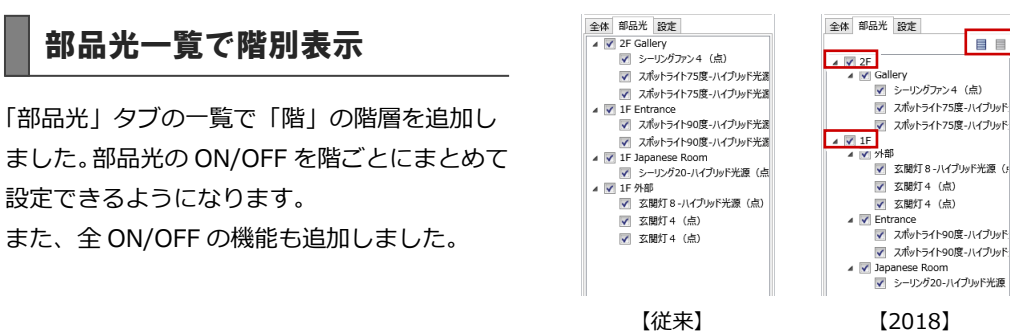

#### 面光源に対応

汎用オブジェクトの壁状体・板状体に面光源を 設定できるようにしました。

アンビエント・オクル―ジョン時、面光源をバ ックライトとして利用でき、光壁やバックライ ト入りの看板、天井に埋め込む照明などの表現 が可能になります。

また、面光源をバランスよく配置することでレ ンダリング画質が向上します。

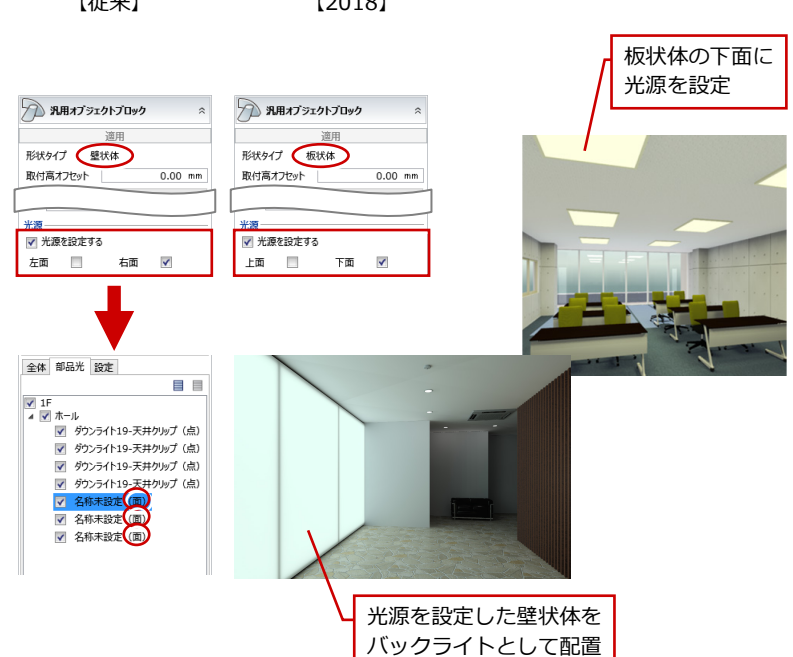

E

## Direct3D9 で背景描画

「プレゼン」タブの 3D ビューで、描画エンジン が「Direct3D9」のときも背景画像が描画され るようになりました。レンダリングを実行しな くても、背景画像を確認できます。

※「Direct3D9」のときは、「プレゼン」タブの 3D ビューで太陽光の影は描画されません。 「Direct3D11」のときは、影も描画されます。

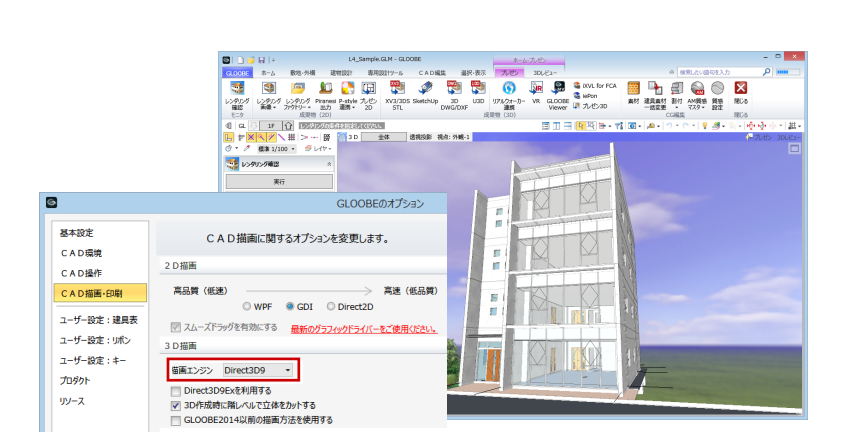

## 天井仕上で太陽光を遮断

天井仕上で太陽光を遮断するようにしました。 鳥瞰パースを作成する際、部屋の中に太陽光が 降り注いで不自然だったのが解消されます。

※ 従来のような表現にしたい場合は、表示パレット で内部天井仕上の「3D 表示」を OFF にするか、 クリップ面編集で内部天井仕上より低い位置に調 整して、レンダリングを行ってください。

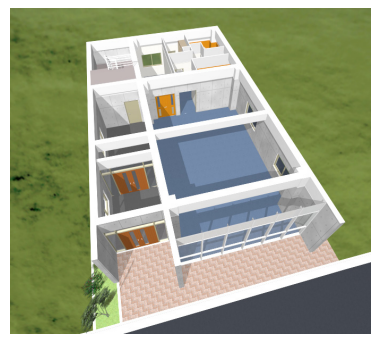

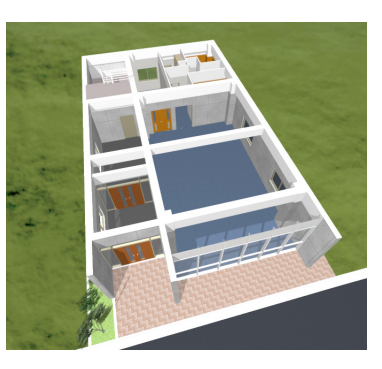

【従来】 【2018】

## スタディモデル・汎用オブジェクト

## ブーリアン演算に対応

立体形状の合体・減算・交差を可能にしました。 立体形状が編集しやすくなり、より自由な形状 を表すことが可能となります。

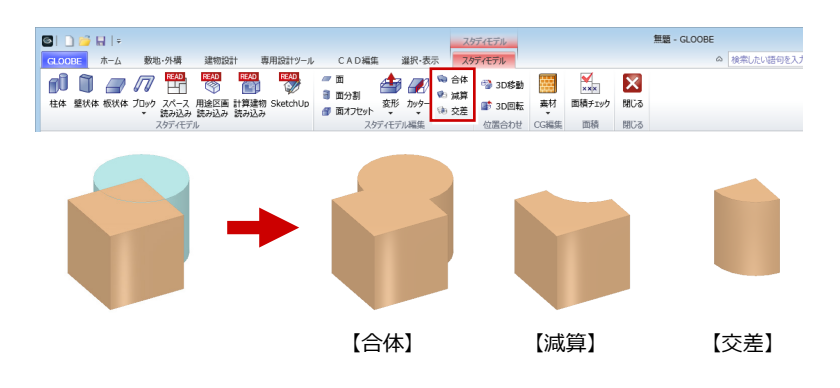

#### 壁状体の追加

壁形状の立体を入力できる機能を追加しまし た。壁状の立体の追加が容易となります。

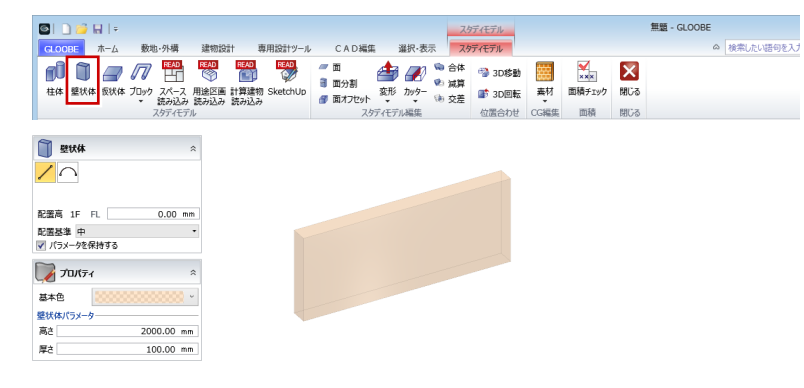

無願 - GLOOBE

車用設計ツール

CAD編集

選択·表示

## 立体編集機能の拡張

立体編集機能を次のように拡張し、リボンの並 びを見直しました。

#### **面分割**(旧:線)

従来の「線」コマンドによる単独線の入力機能 から、面を分割する機能に絞り込み、「面分割」 と名称変更しました。直観的に操作できます。

#### **3D 移動**(旧:モデル移動)

基準点を指定して移動先を指定できるように しました。Z 軸方向への移動がしにくい点を解 消し、高さ方向の移動が容易になります。

#### **3D 回転**(旧:モデル回転)

立体文字を囲む立方体の辺を回転の軸として 指定できるようにしました。平面で書いた立体 文字を起こしやすくなります。

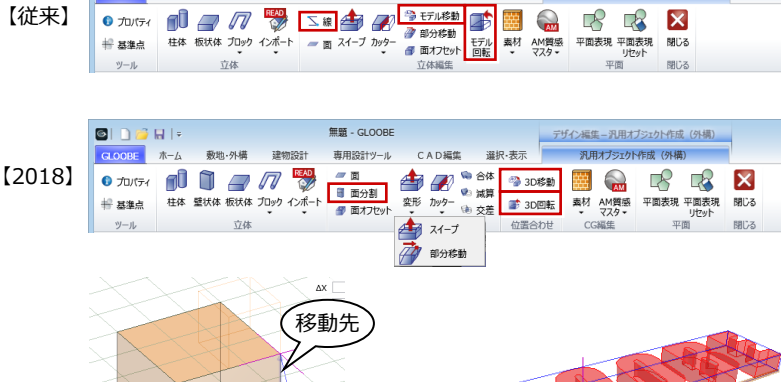

 $\blacksquare$ 

 $G$  ones  $\pi - \Lambda$ 

s pri la

**数地·外權 建物设计** 

デザイン編集ー汎用オプジェクト作成 (外構)

汎用オプジェクト作成 (外構)

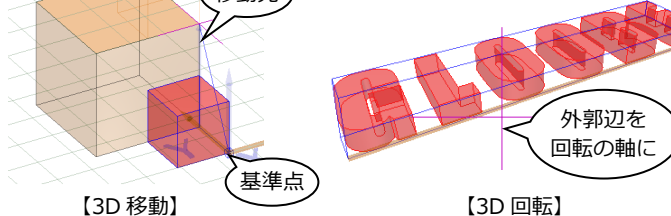

## プロパティの変更

・ ブロックの種別を「形状タイプ」に表示するようにしました。

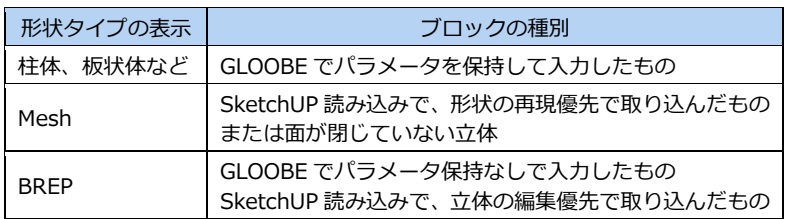

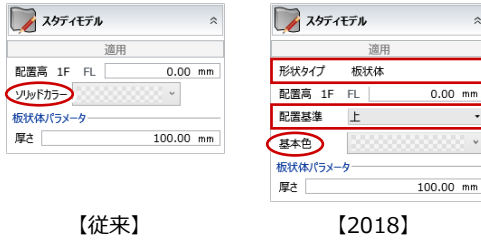

・「ソリッドカラー」を「基本色」に変更しました。

・ 板状体、球体の属性変更パネルに「配置基準」を追加しました。

13

## 素材割付時のパラメータ保持 柱体・板状体などパラメータを保持している立

体に素材を面単位で割り付ける場合、従来はパ ラメータの破棄が必要でしたが、保持できるよ うにしました。

素材割り付け後もプロパティ変更が可能であ るため、変更が容易です。

※ パラメータを保持したまま面単位で素材割り付け可能なのは、 【従来】 【2018】 柱体、壁状体、板状体、スイープ体、立体文字です。 傾斜体、錐体、回転体、球体、棚状体は対応していません。

## SketchUp インポートの拡張

立体の読み込み方法として、「形状の再現を優先する」「立体の編集を優先する(従来)」の選択 肢を設けました。2次利用しないような周辺環境・地形立体データや、複雑な1点もの部品など の場合、「形状の再現を優先する」でかなりの読み込みスピードアップが見込めます。

## 3D DWG/DXF インポートの拡張

「3D 面」「ポリメッシュ」「線分」「ポリライン」に加え、「3D ソリッド」の読み込みに対応しま した。読み込めなかった立体形状を GLOOBE 上で再現できるようになります。

インポート時の配置基準を変更

汎用オブジェクトのインポート (SketchUp、3D DWG/DXF) 時 の配置基準を、立体の底面の左下に変更しました。 立体の入力位置がマウス位置と大きくずれることがなくなります。

## 平面表現作成の改良

汎用オブジェクトの平面表現・クリップ領域作成の方法を見直しました。 SketchUp などの複雑な立体を読み込んだ場合でも、ただちに立体編集を終える ことができます。 また、平面表現の数が多くてクリップ領域の作成に時間がかかるとき、確認画面

を表示してクリップ領域を作成するかどうかを選べるようにしました。

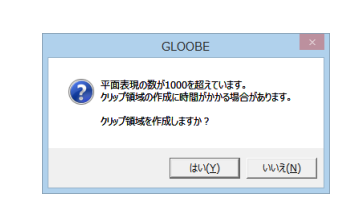

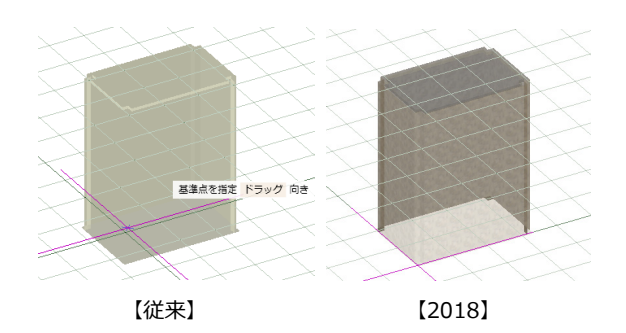

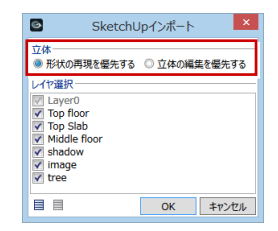

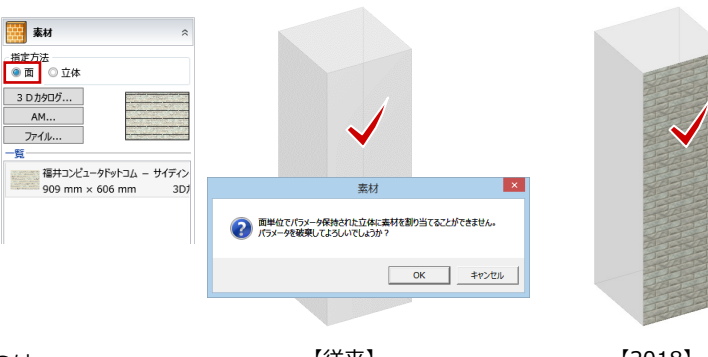

## 建物設計

#### ユニット

モデル内で繰り返し配置される要素を、まとめ てモジュール化できるようにしました。モデル 内部で参照するデータのため、データ量を抑え ることができ、管理が容易です。 ユニット配置後にユニットデータを変更する と、配置済みのすべてのデータに反映され、数 量や面積なども把握できるため、設計効率の向 上につながります。

- ※ 汎用 2D 要素もユニット登録の対象です。
- ※ 次のオブジェクトはユニットに登録できません。 通り芯、基準芯、吹き抜け、用途区画、エレベータ、意匠目 地、敷地境界・地盤、現況地形、傾斜起伏、道路・舗装・緑 地、縁石、塀フェンス、水路側溝、水路側溝枡、擁壁、駐車 ライン、スタディモデル、鳥かご、計算建物、断面線、立面 線、展開視点、複数階にまたがっているオブジェクト

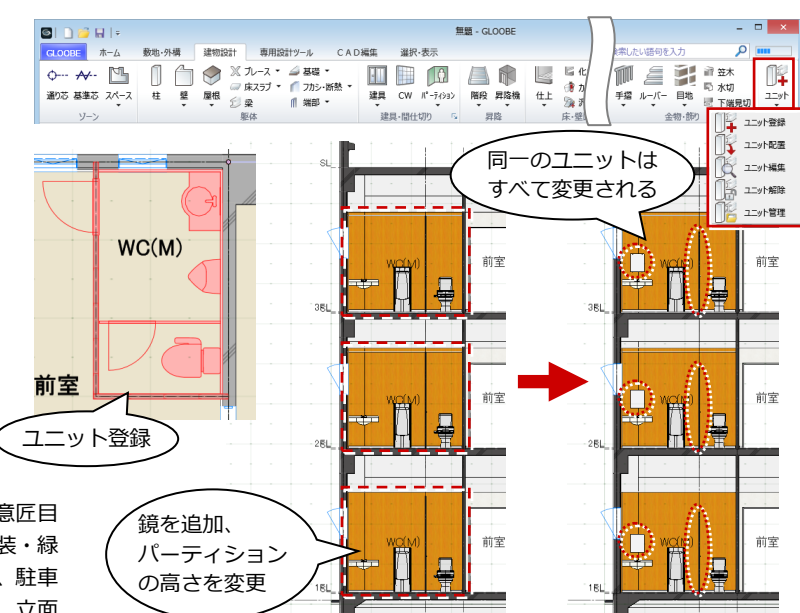

## 壁・仕上見付編集

壁・内壁仕上・外壁仕上のコマンドコレクショ ンに、見付編集用のモードに移行する「壁・仕 上見付編集」を追加しました。 見付面をダイレクトに編集でき、断面ビューを 開く手間が省けます。

※「専用設計ツール」タブの「特別編集」メニューか らも起動できます。

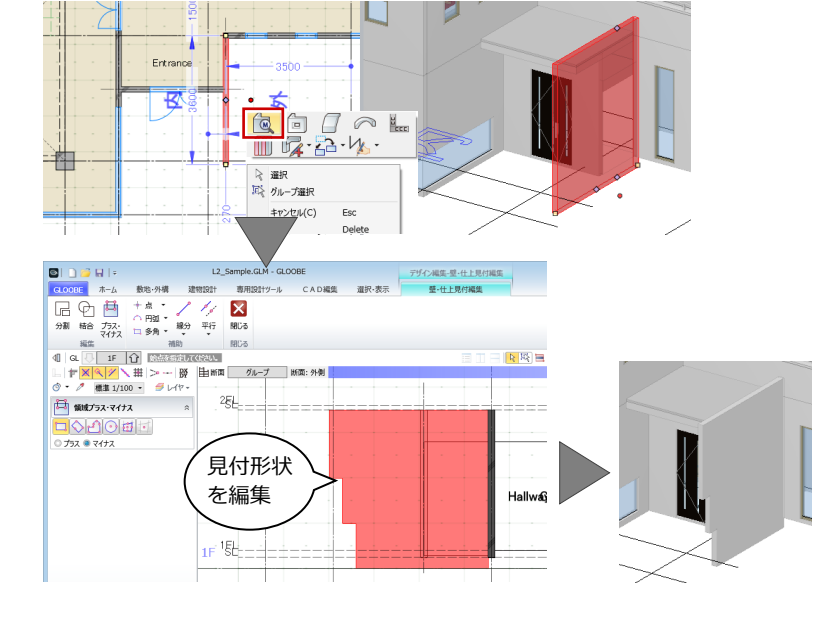

#### フカシ・断熱材の拡張

#### **フカシ一括・断熱材一括**

外壁領域の対象に「壁」「柱壁」を追加しまし た。躯体面からのオフセットでフカシ・断熱材 を入力できます。 また、上フカシ・上断熱材も一括配置できるよ うにしました。

#### **上下断熱材**

従来の「下断熱材」コマンドを上断熱材も入力 できるように拡張しました。 併せて、「フカシプロパティ変更」「フカシ領 域編集」「フカシ削除」の対象に上断熱材を追 加しました。

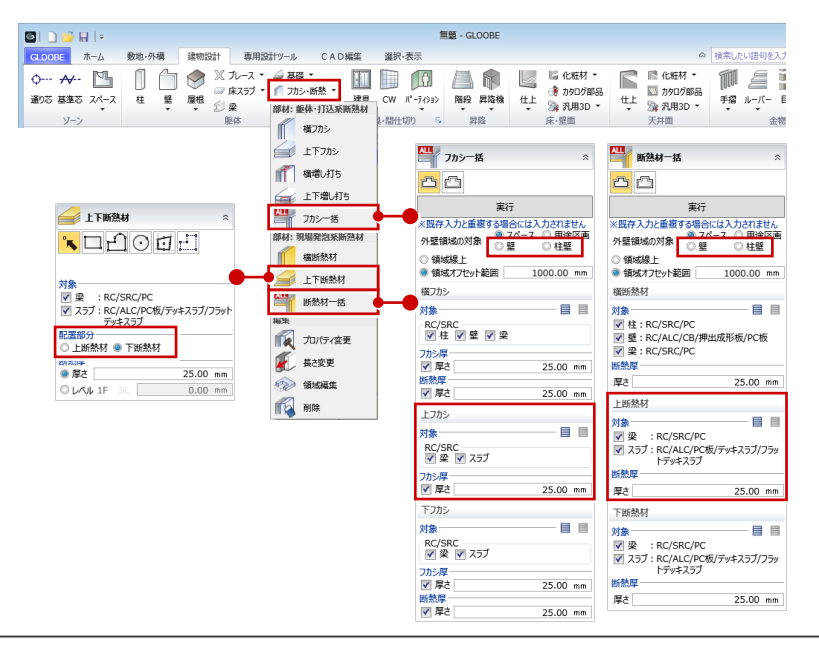

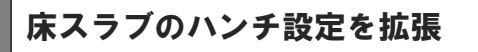

分類「スラブ」のハンチ設定に、「底部長」の 設定を追加しました。分類「土間」と同様に、 水平部分の長さを指定できます。

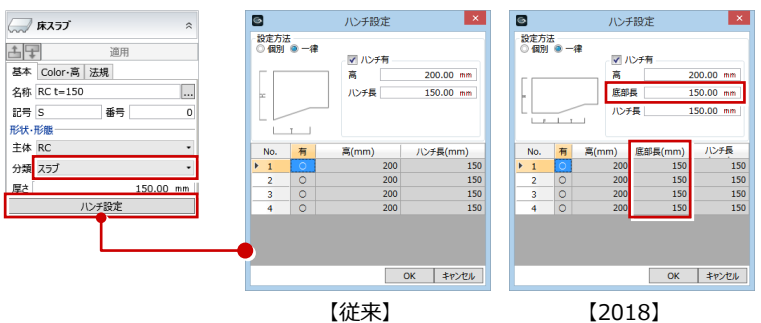

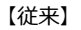

## 建具区画カテゴリーの集約

建具区画の種別の「片引き戸」「引き分け戸」 の分類を見直しました。 大項目(片引き戸・引き分け戸)の選択後、小 項目(袖付・ハンガー・袖付ハンガー)を指定 することで、細かい分類分けがなくなり、選択 しやすくなります。

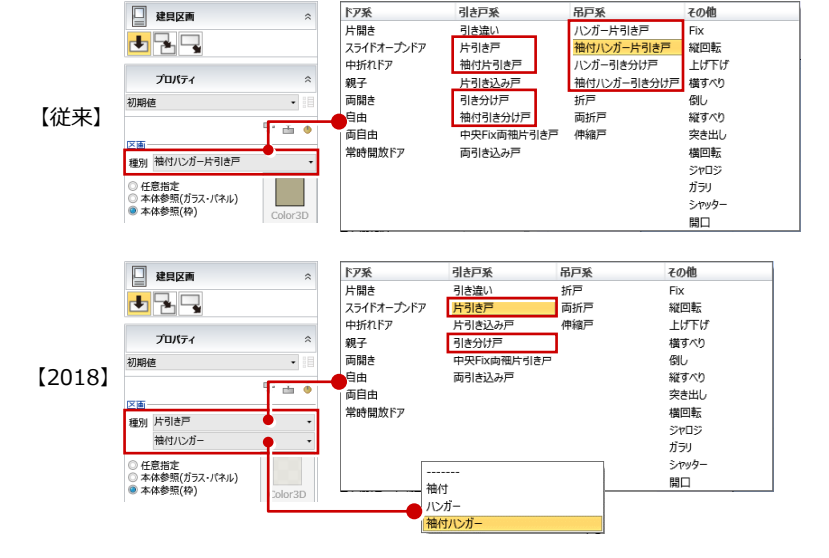

3 Dカタログ·AM部品選択

· メーカー 標準

## カタログ部品ダイアログの拡張

部品のサイズをツールチップで表示するよう にしました。部品を選択しやすくなります。

#### 通り芯・基準芯の拡張

階指定で入力した通り芯・基準芯のプロパティ 変更で、従来は上の階しか変更できなかったの を、下の階も選択できるようにしました。 設計変更に柔軟に対応できます。

また、基準芯の「壁・スペース線参照」入力で、 パーティションを対象に追加しました。 作業効率につながります。

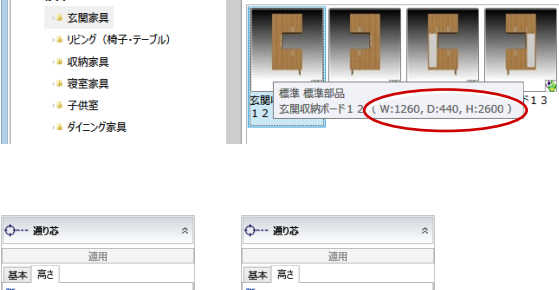

グループ (すべて)

シリーズ (すべて)

実元形式 ● 画像 ○ テキフト

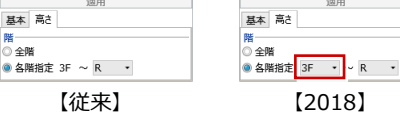

 $\blacksquare$ 

3Dカタログ **AM** 

分類 - 種別

- 家具

**AV- 基準芯** 

**LIOF** 

要素参照

余長

ZOL<mark>a</mark>

対象<br>● 壁 ◎ スペース線

○全階<br>◎ 各階指定 1F ~ 1F ·

 $1000.00$  mm

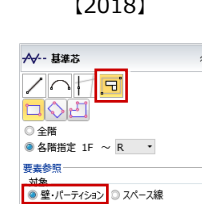

余長 【従来】 【2018】

#### 曲面屋根編集の拡張

曲面屋根編集で、楕円の領域プラスマイナスや、穴の 入力に対応しました。また、変形後に穴を入力しても 形状が戻らないようにしました。 作成できる形状が増え、編集手間も軽減されます。

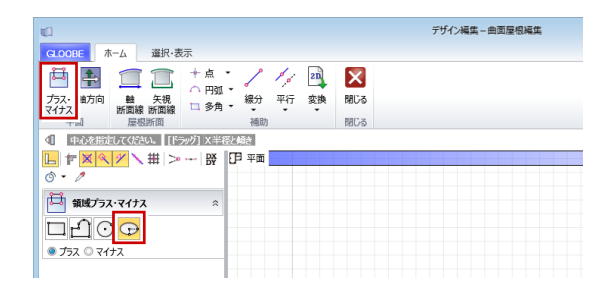

 $1000.00$  mm

## 専用設計ツール

#### 室仕様テンプレートの編集

仕上仕様のテンプレートメンテナンスで、テン プレート名称の変更や削除の機能を実装しま した。テンプレートの整備がし易くなります。 ※「GLOOBE のオプション(基本設定)」の「メンテ ナンスツール」の「内部仕上仕様」「外部仕上仕様」 タブも同様です。

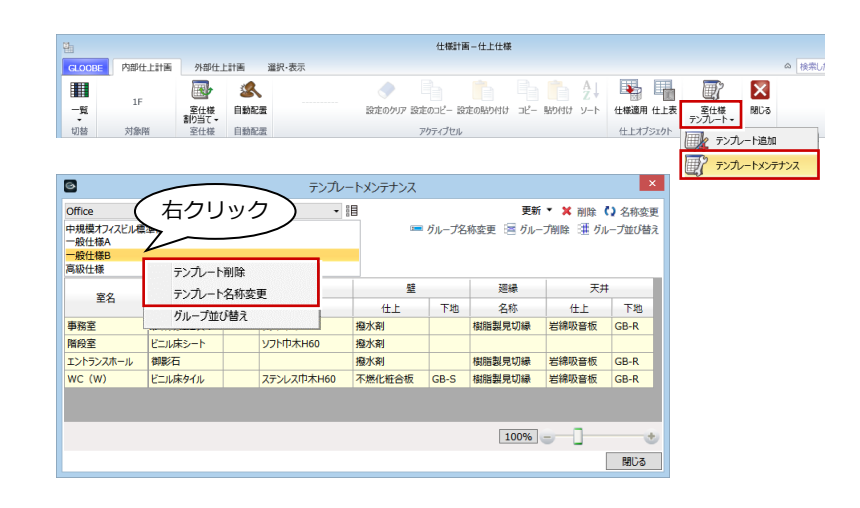

#### 凡例の拡張

凡例テンプレート作成で、行の挿入や順番入れ 替えの機能を追加しました。 テンプレートの編集手間が軽減されます。

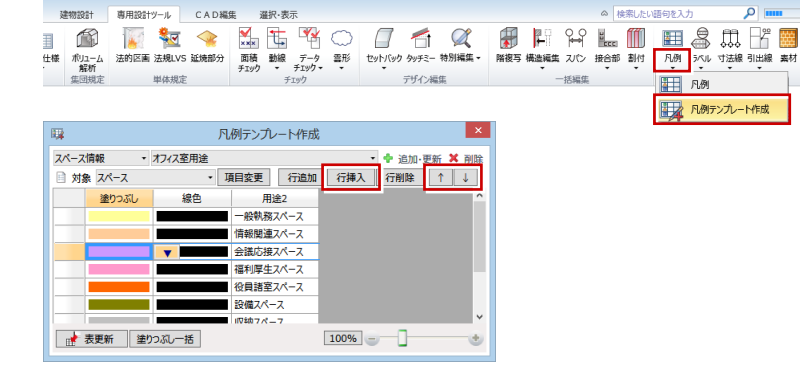

無題 - GLOOBE

## ラベルの拡張

ラベルテンプレート作成で、面積系の項目を選 んだときの単位に「帖」「坪」を追加しました。 表示したい単位での面積をすばやく確認でき ます。

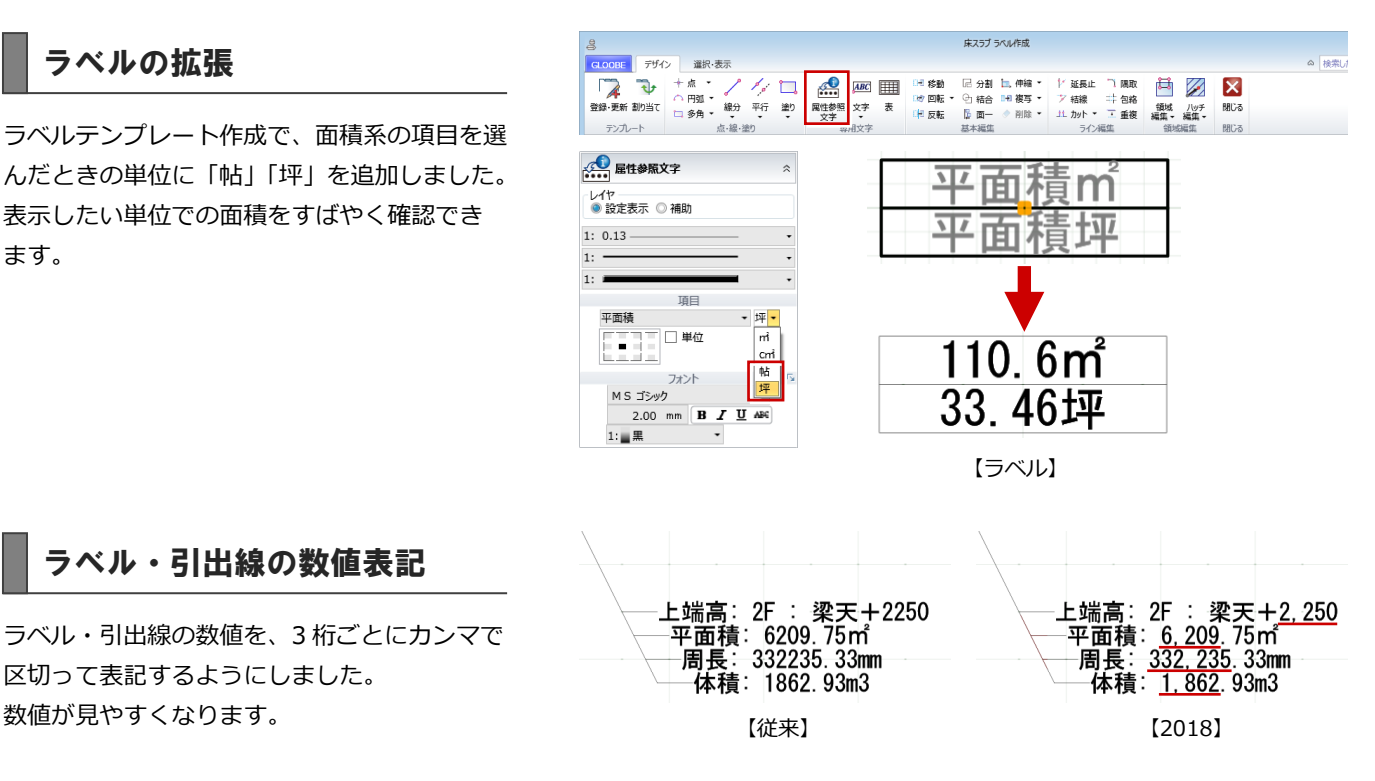

## ラベル・引出線の数値表記

ラベル・引出線の数値を、3 桁ごとにカンマで 区切って表記するようにしました。

## 法規・ボリューム解析

#### 日影計算の改良

日影計算のスピードアップと、等時間日影作成 の精度アップを実現しました。作業効率が向上 します。

#### 用途地域の追加

新たに創設された、「田園住居地域」に対応し ました。 ボリューム解析の「用途地域」と、法規 LVS の 「LVS 設定」に追加しています。

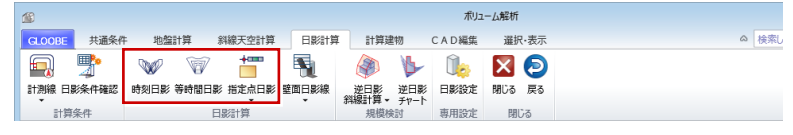

・時刻日影 :処理速度アップ(1~2 倍)

・等時間日影:処理速度アップ(10 倍以上)、精度アップ

・指定点日影:処理速度アップ(約 2 倍)

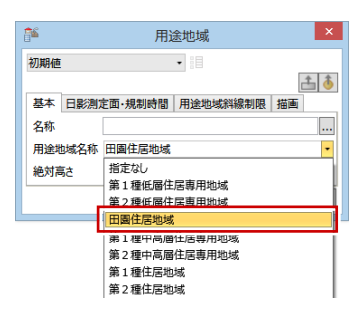

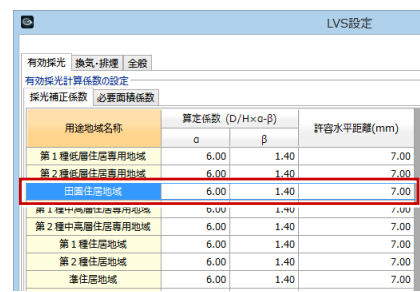

用途地域

 $\bullet$  .

 $\mathbf{x}$ 

土子

#### 用途地域の制限

用途地域の規制時間に、5 分未満または 8 時間 を超える時間を入力した場合、エラー表示をす るようにしました。入力ミスを防ぎます。

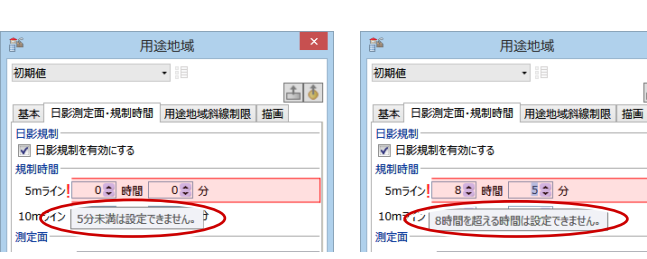

## CAD 編集

#### 線分間削除・円弧削除

指定した 2 線間の内側または外側のデータを削 除する「線分間削除」コマンド、および、 円や円弧の内側または外側のデータを削除す る「円弧削除」コマンドを新設しました。 図面の編集が容易になります。

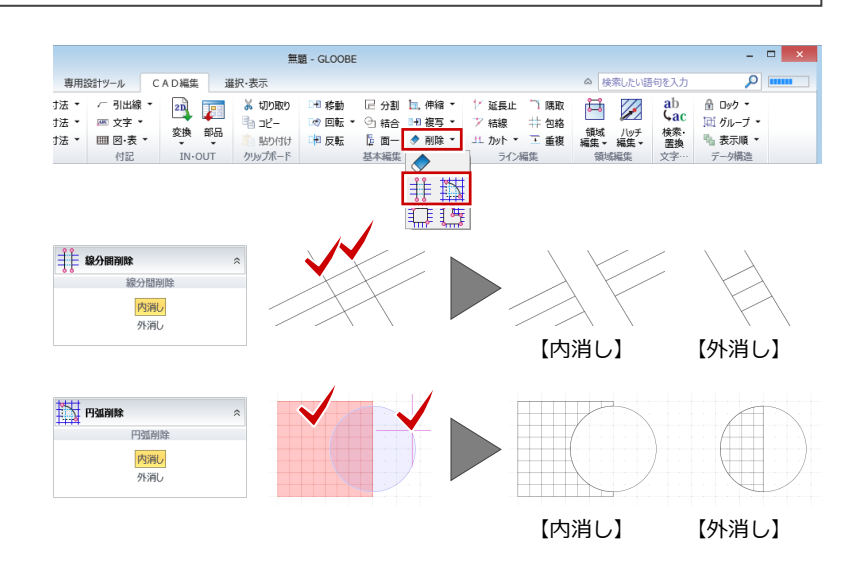

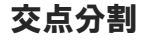

選択した線分や円弧を、指定した線分、円、円 弧との交点で分割するコマンドを新設しまし た。

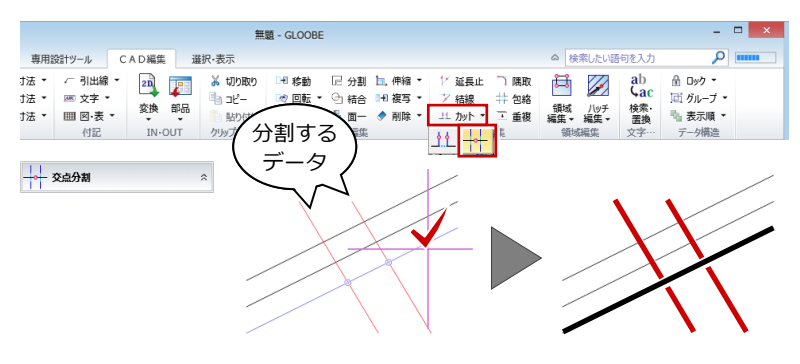

## 図面・GLOOBE シート

#### 面積区画の記号

面積求積図の区画入力時や符号再設定で、符号 にひらがな・カタカナを入力した場合、従来は イロハ順にカウントアップしましたが、アイウ エオ順に変更しました。 面積表の並びと合致するため、不整合なく図 面・表が作成できます。

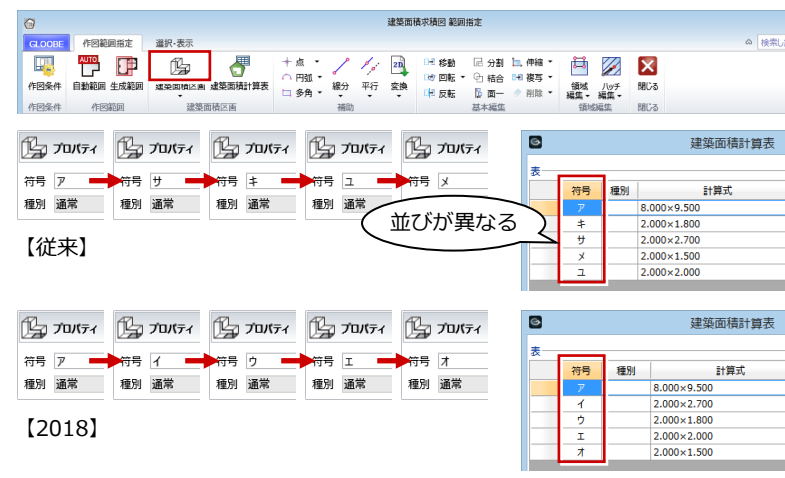

#### 面積区画の分割方法

従来は「短辺優先」固定で分割していましたが、 分割方法を選択できるようにしました。 用途に応じた分割方法の選択が可能です。

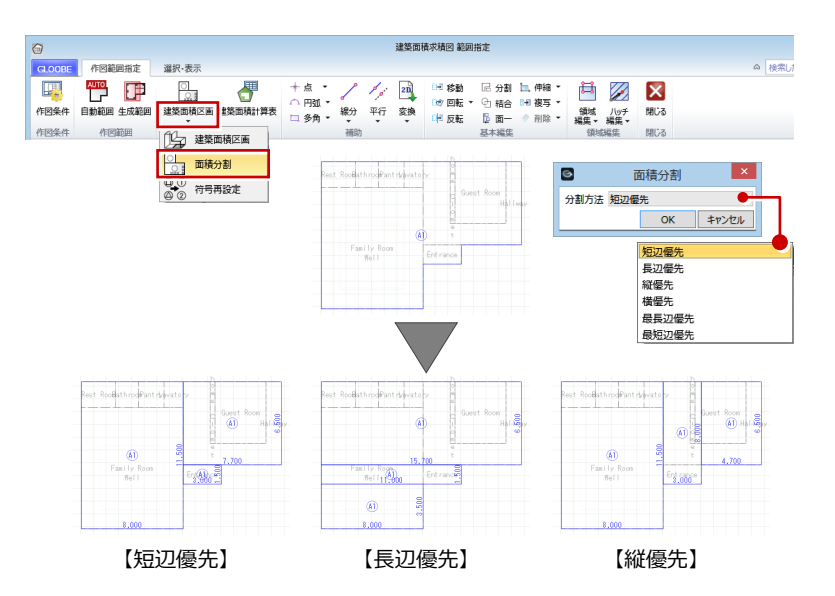

## 符号再設定の拡張

面積区画の符号再設定に、領域指定モードを追 加しました。指定した領域内に含まれる区画の 符号を再設定できます。

面積区画の分割で同じ符号が増えた場合など、 再設定の操作が容易になります。

※ 区画の面積が小さい順(同じ面積の場合は登録順) に符号が設定されます。

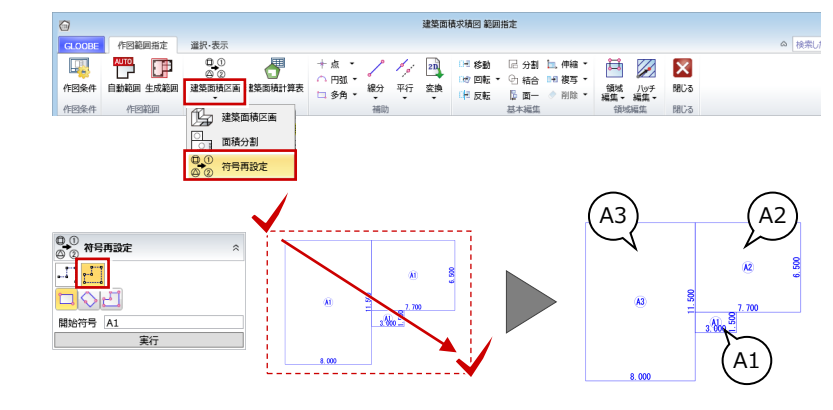

·算」

面積(m2)

 $\frac{1}{24}$ . 7

 $86.90$ 

 $\frac{19.2}{19.2}$ 

面積(m2)  $\frac{11.36}{11.36}$ 144.45

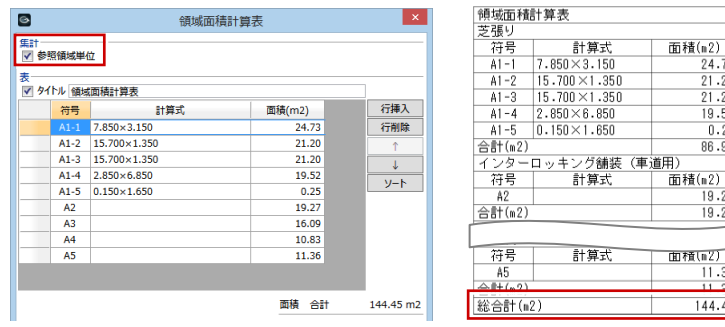

#### 領域面積計算表の総合計

「参照領域単位」が ON の場合に、「総合計」欄 を設けるようにしました。

汎用データ化した図面の再作成

汎用データ化した図面も再作成を行えるよう にしました。図面の整合性の確認に利用できま す。

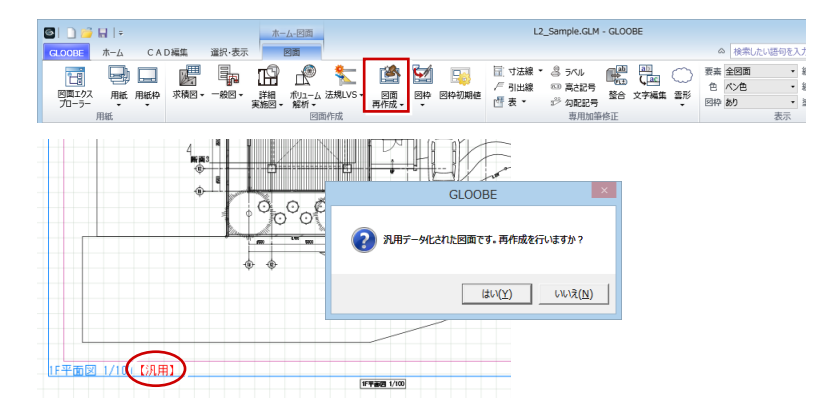

## 仕上表の室名表示

「表示名を別にする」が ON のスペースは、仕 上表の室名に別名の方を表記するようにしま した。平面図との食い違いがなくなります。

同様に、建具表、スペース面積表、スペース仕 様表、LVS 判定表も別名表記に対応しました。

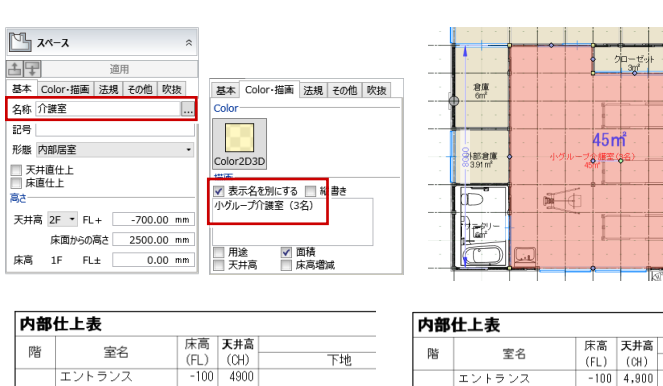

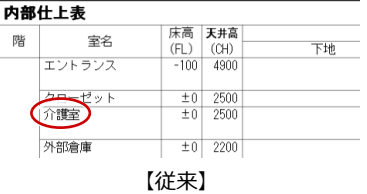

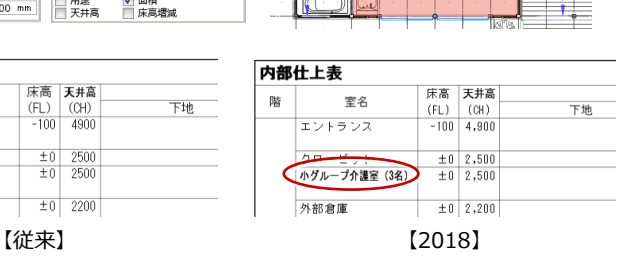

## 建具表の警告メッセージ改良

建具表登録を行わずに建具表を作成しようと したときの警告メッセージに、ヘルプへのリン クを付けました。解決方法をすぐに確認できま す。 【従来】

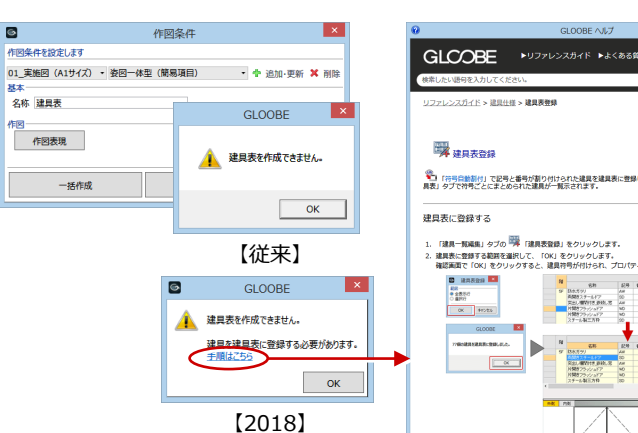

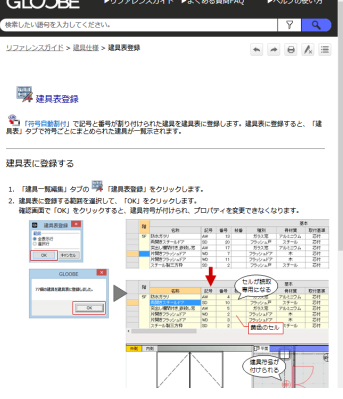

#### 省略記号の使用

建具キープラン、平面詳細図、LVS 平面図の作 図表現で、建具符号の省略記号を使用するかど うかの設定を追加しました。 建具表と同じ省略記号で表記することができ ます。

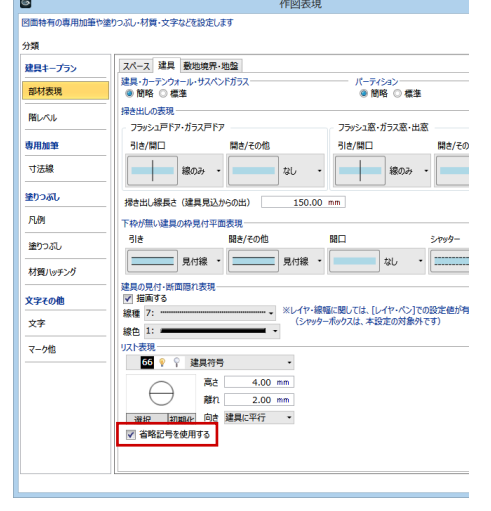

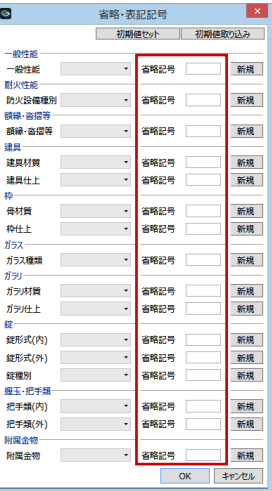

## 用紙出力の拡張

リボンの「塗り」の設定にある「不透明」を、 用紙出力でも選択できるようにしました。 半透明の塗りつぶしに対応していないプリン タードライバの場合に使用すると、半透明の塗 りの描画をすべて透過なしにできます。

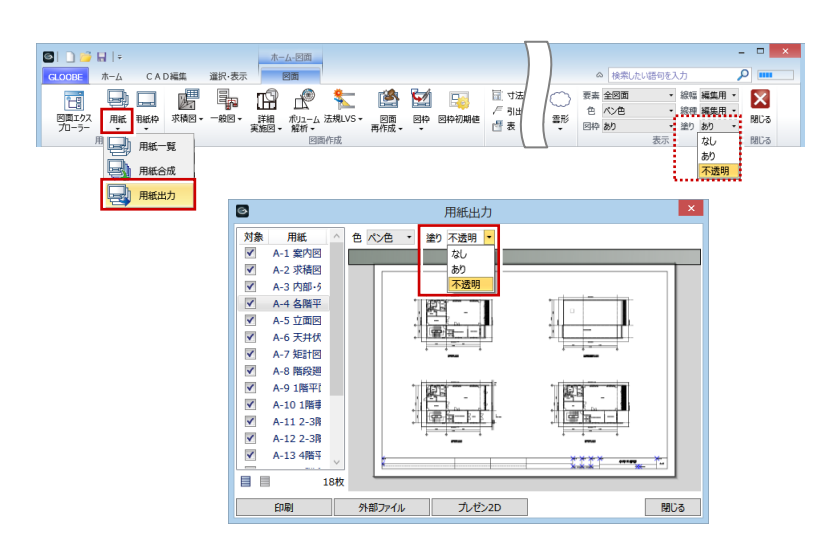

## 線幅・線種・線色のテンプレート登録

作図条件のテンプレート登録や、レイヤ設定の 初期値セットのタイミングで、テンプレートフ ァイルに線幅・線種・線色も登録するようにし ました。

テンプレートファイルの受け渡しだけで、同じ 条件の図面が作成できるようになります。

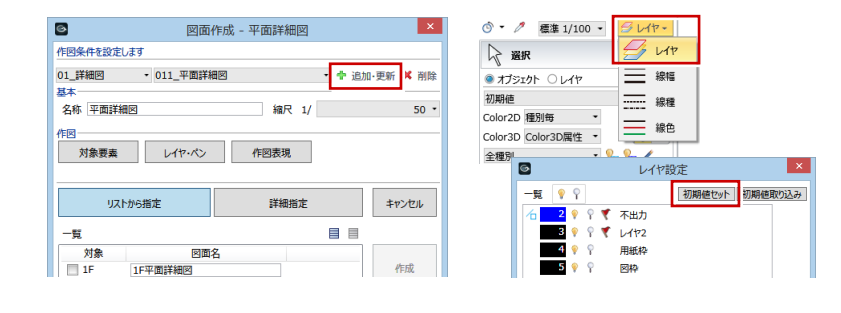